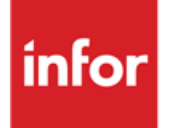

Infor Anael Travail Temporaire Module Règlements agences

#### **Copyright © 2013 Infor**

Tous droits réservés. Les termes et marques de conception mentionnés ci-après sont des marques et/ou des marques déposées d'Infor et/ou de ses partenaires et filiales. Tous droits réservés. Toutes les autres marques répertoriées ci-après sont la propriété de leurs propriétaires respectifs.

#### **Avertissement important**

Les informations contenues dans cette publication (y compris toute information supplémentaire) sont confidentielles et sont la propriété d'Infor.

En accédant à ces informations, vous reconnaissez et acceptez que ce document (y compris toute modification, traduction ou adaptation de celui-ci) ainsi que les copyrights, les secrets commerciaux et tout autre droit, titre et intérêt afférent, sont la propriété exclusive d'Infor. Vous acceptez également de ne pas vous octroyer les droits, les titres et les intérêts de ce document (y compris toute modification, traduction ou adaptation de celui-ci) en vertu de la présente, autres que le droit non-exclusif d'utilisation de ce document uniquement en relation avec et au titre de votre licence et de l'utilisation du logiciel mis à la disposition de votre société par Infor conformément à un contrat indépendant (« Objectif »).

De plus, en accédant aux informations jointes, vous reconnaissez et acceptez que vous devez respecter le caractère confidentiel de ce document et que l'utilisation que vous en faites se limite aux Objectifs décrits ci-dessus.

Infor s'est assuré que les informations contenues dans cette publication sont exactes et complètes.

Toutefois, Infor ne garantit pas que les informations contenues dans cette publication ne comportent aucune erreur typographique ou toute autre erreur, ou satisfont à vos besoins spécifiques. En conséquence, Infor ne peut être tenu directement ou indirectement responsable des pertes ou dommages susceptibles de naître d'une erreur ou d'une omission dans cette publication (y compris toute information supplémentaire), que ces erreurs ou omissions résultent d'une négligence, d'un accident ou de toute autre cause.

#### **Reconnaissance des marques**

Tous les autres noms de société, produit, commerce ou service référencé peuvent être des marques déposées ou des marques de leurs propriétaires respectifs.

#### **Informations de publication**

Version : Infor Anael Travail Temporaire V8R2M1 Auteur : Infor - B. Jornat Date de publication : mai 27, 2013

# Table des matières

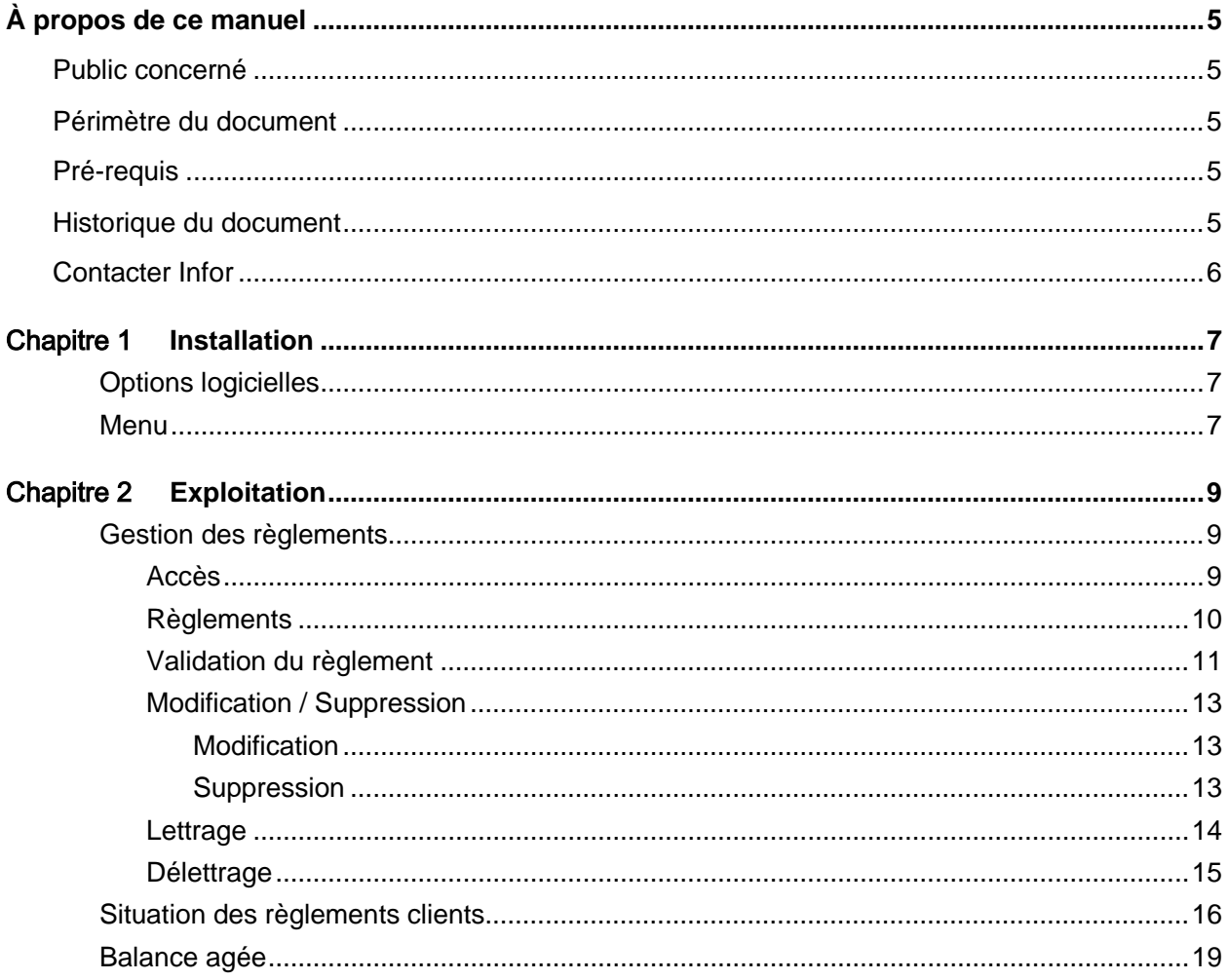

# <span id="page-4-0"></span>À propos de ce manuel

# <span id="page-4-1"></span>Public concerné

<span id="page-4-2"></span>Clients d'Infor utilisateurs d'Infor Anael Travail Temporaire

# Périmètre du document

V8R2M1

Le module Règlements agences ne gère pas :

- Les relances clients
- La comptabilisation des règlements
- <span id="page-4-3"></span>• La prise en compte des règlements dans le calcul du risque clients

# Pré-requis

<span id="page-4-4"></span>La PTF005 au minimum de V8R2M1 doit être installée.

# Historique du document

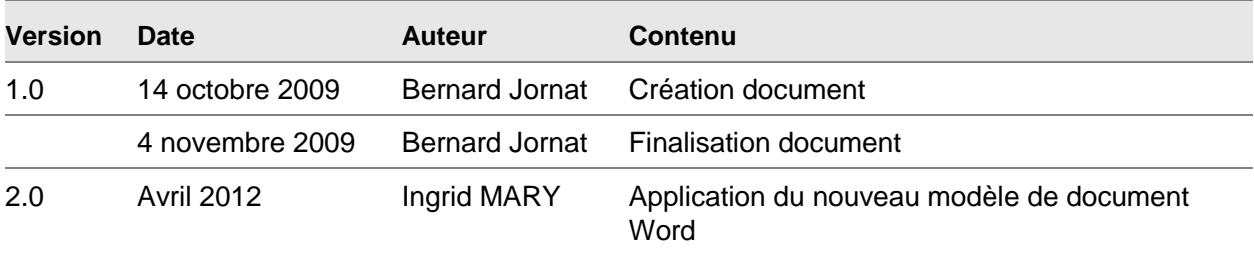

# <span id="page-5-0"></span>Contacter Infor

Pour toute question sur les produits Infor, rendez-vous sur le portail Infor Xtreme Support à cette adresse : [www.infor.com/inforxtreme.](http://www.infor.com/inforxtreme)

Les mises à jour de la documentation ultérieures à la sortie de version sont publiées sur ce site Web. Nous vous recommandons de visiter régulièrement ce site Web pour consulter les mises à jour de la documentation.

Pour tout commentaire sur la documentation Infor, envoyez un courrier à l'adresse [documentation@infor.com.](mailto:documentation@infor.com)

# <span id="page-6-0"></span>Chapitre 1 Installation

# <span id="page-6-1"></span>Options logicielles

Aller dans > Installation > Tables systèmes > Options logicielles

Modifier le mot clé : \*SIREN et saisir un « 1 » en position « 14 » pour avoir accès au bouton « gestion des règlements » au niveau de la fiche client.

<span id="page-6-2"></span>Ajouter le mot clé : \*REGCLI et saisir « 1 » en position « 1 » si vous souhaitez éditer un extrait de compte.

# Menu

Aller dans > Installation > Tables systèmes > Paramètres systèmes

Ajouter les lignes ci-dessous :

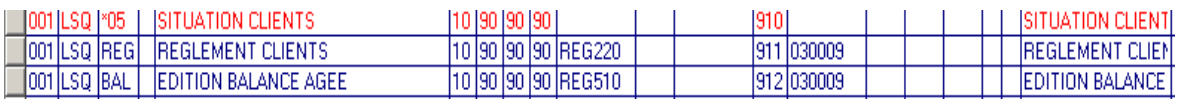

# <span id="page-8-0"></span>Chapitre 2 Exploitation 2

# <span id="page-8-1"></span>Gestion des règlements

## <span id="page-8-2"></span>Accès

Accès au niveau de la table des clients en cliquant sur le bouton « règlements » :

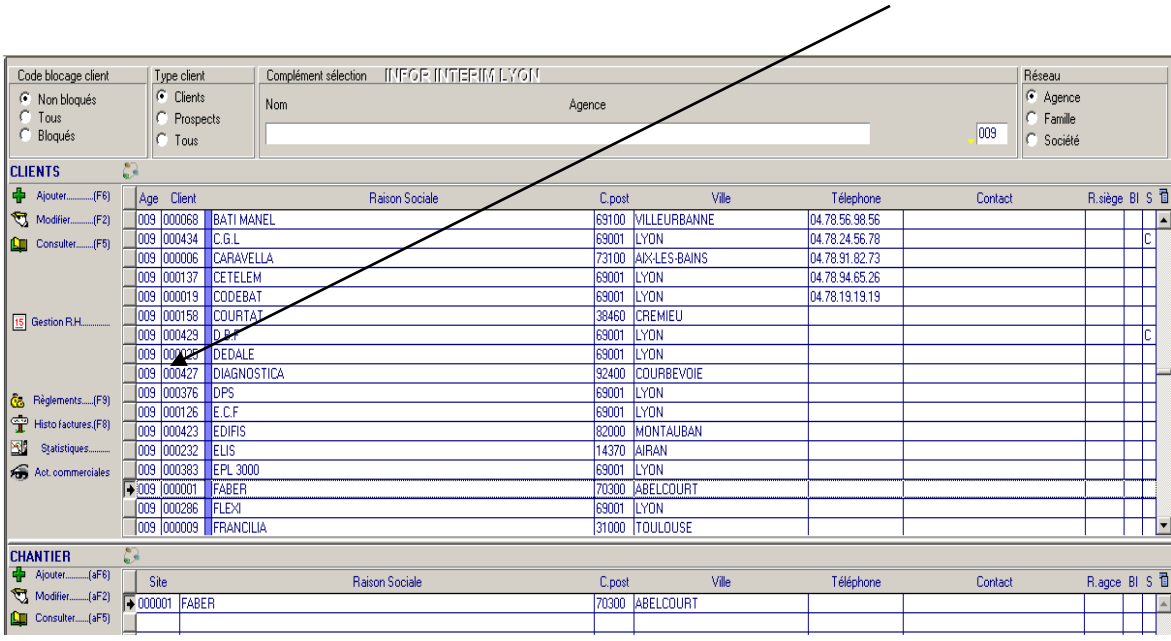

## <span id="page-9-0"></span>Règlements

Le sélecteur « Règlement » permet d'afficher la liste de l'ensemble des écritures non lettrées pour la fourchette de dates indiquée.

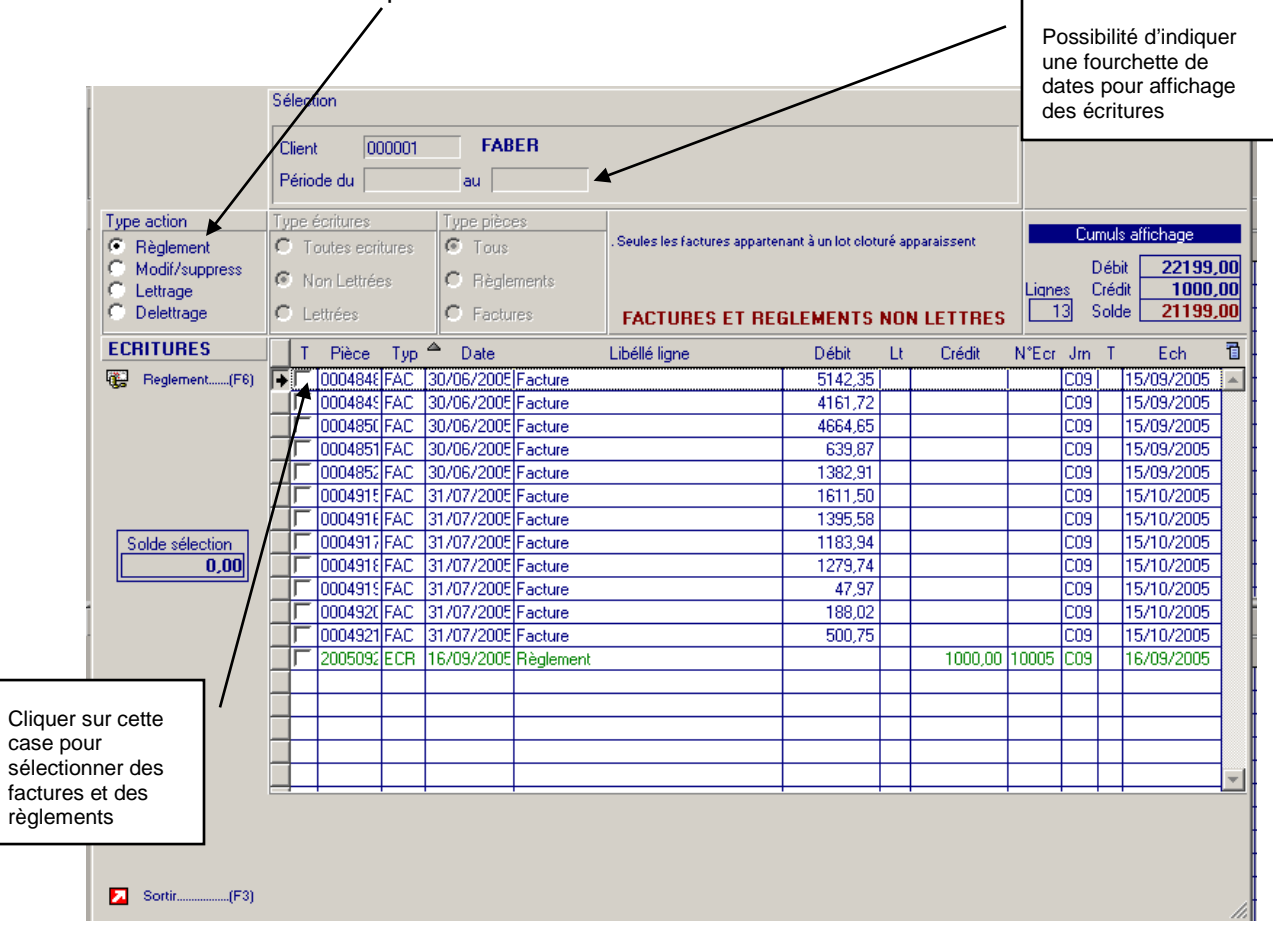

Cette liste affiche l'ensemble les écritures non lettrées de factures et de règlements.

Pour effectuer un règlement, 2 solutions sont possibles

Cliquer directement sur le bouton **de Reglement.** (F6) ou

Sélectionner les factures et éventuellement les règlements avant de cliquer sur le bouton , auquel cas le bandeau de saisie des règlements est présenté avec comme montant le solde des écritures sélectionnées

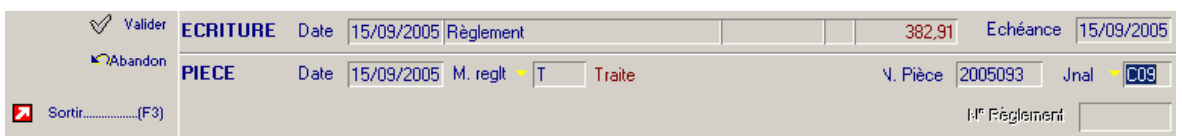

Les informations suivantes sont à indiquer dans l'ordre

- Date : date de l'écriture, par défaut égale à la date du jour
- Libellé du règlement
- Montant du règlement au débit
- Montant du règlement au crédit
- Date échéance du règlement
- Date de la pièce
- Mode de règlement : initialisé à l'aide du mode de règlement du client
- N° de pièce : N° de chèque
- Code journal : initialisé à l'aide du code journal du client

Pour valider, cliquer sur le bouton  $\sqrt{\phantom{a}}$  Valider

#### <span id="page-10-0"></span>Validation du règlement

Aucune facture ou règlement de coché, le message suivant apparait

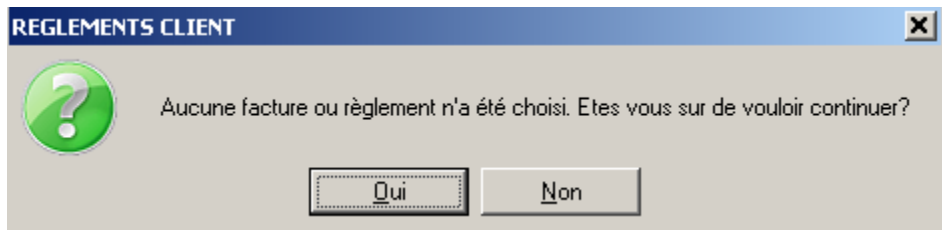

- Si la réponse est « Oui », le règlement sera enregistré en tant que règlement non imputé donc sans lettrage.
- Si la réponse est « Non », il y a retour à la saisie du règlement.

Le total du règlement à un solde inverse à la somme des factures et règlements cochés

Le règlement et les factures sont lettrés, un code lettrage est attribué automatiquement (2 lettres en majuscules visibles dans la colonne « Lt »).

Le total du règlement est différent du solde inverse à la somme des factures et règlements

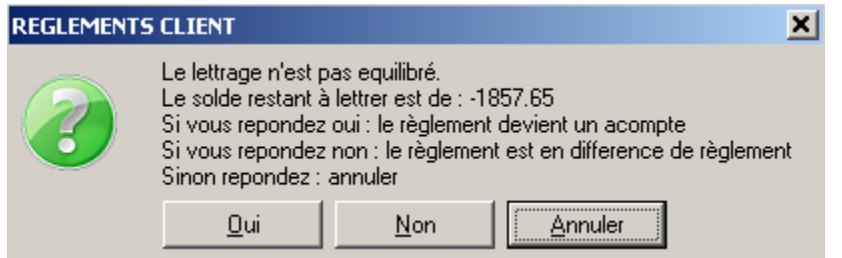

- Si la réponse est « Qui », le règlement sera assimilé à un acompte, un code lettrage partiel est attribué automatiquement (2 lettres en minuscules visibles dans la colonne « Lt »).
- Si la réponse est « Annuler », il y a retour à la saisie du règlement.
- Si la réponse est « Non », l'écran suivant est affiché

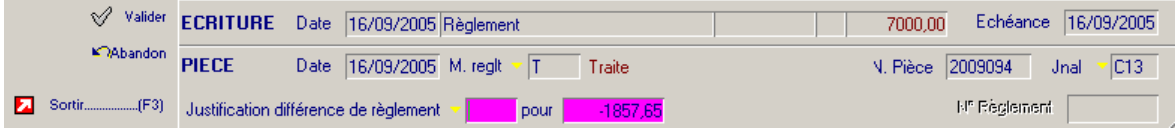

Un code de justification de la différence des règlements est réclamé. Ce code est une des valeurs de la table « DFR » dans les tables « Utilisateur » du menu « Installation ».

- Si la réponse est « Abandon », il y a retour à la liste des écritures non lettrées.
- Si la réponse est « Valider », les opérations suivantes sont effectuées
	- Un règlement est généré correspondant au solde des écritures sélectionnées et l'ensemble de ces écritures sont lettrées avec un code lettrage attribué automatiquement
	- Un règlement représentant le solde restant à lettrer est généré avec en libellé le libellé du code de justification choisi

## <span id="page-12-0"></span>Modification / Suppression

Le sélecteur « Modification / Suppression » permet de choisir à l'aide des sélecteurs « Types écritures » et « Types pièces » les écritures à afficher.

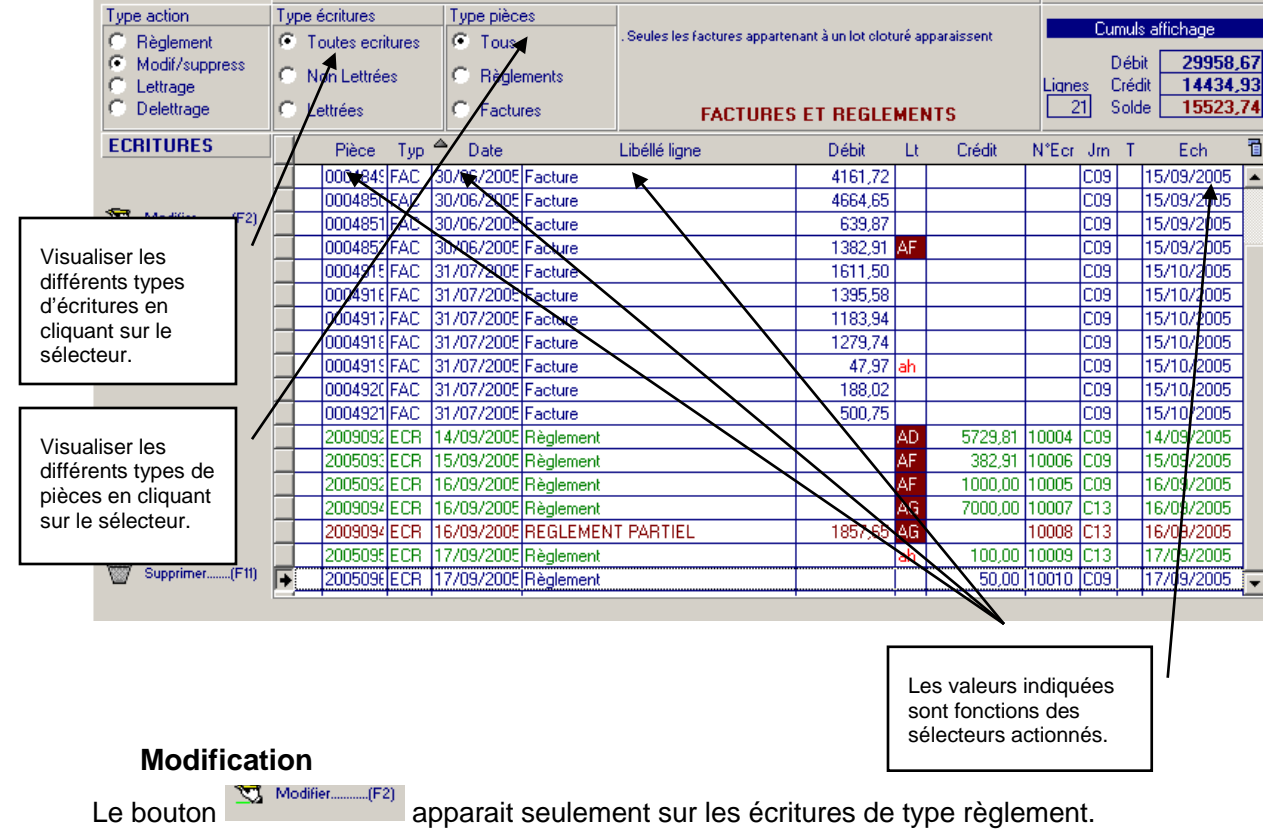

<span id="page-12-1"></span>

apparait seulement sur les écritures de type règlement.

- Si le règlement modifié n'est pas lettré, l'ensemble des éléments de l'écriture est modifiable.
- Si le règlement est lettré, colonne « Lt » renseignée, le montant au débit ou au crédit n'est pas modifiable.

#### <span id="page-12-2"></span>**Suppression**

Le bouton **au supprimer Et le pouton apparait uniquement sur les écritures de type règlement non lettrées.** 

Un message de confirmation est alors proposé

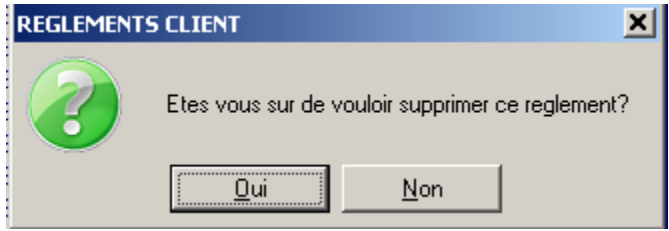

Exploitation

# <span id="page-13-0"></span>Lettrage

Seules les écritures à lettrer sont affichées pour la fourchette de dates indiquée.

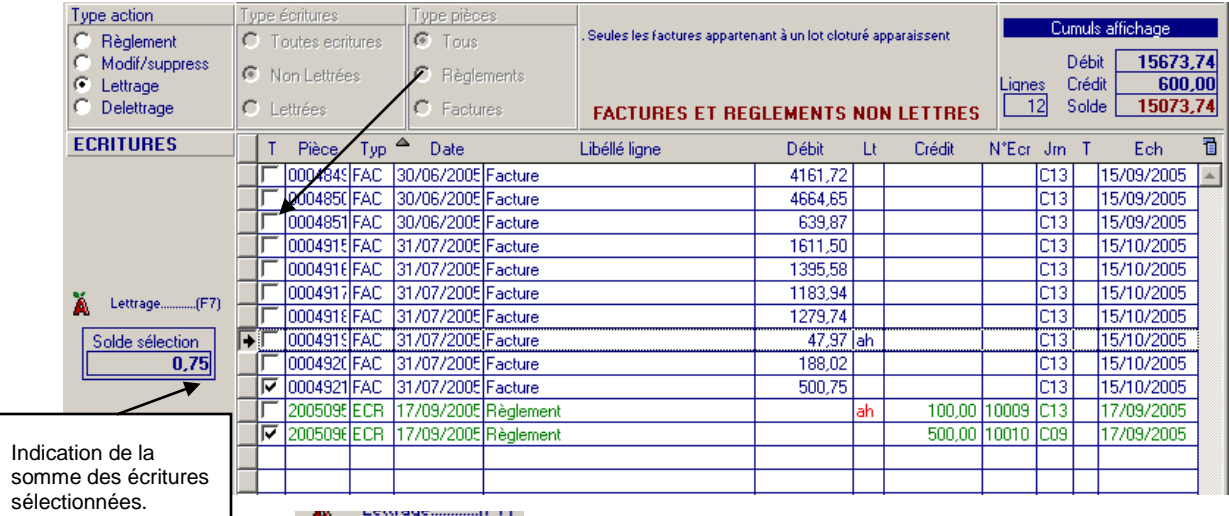

Luton **Et bouton est actionné suite à la sélection des écritures à lettrer**, un code lettrage attribué automatiquement est affiché pour confirmation.

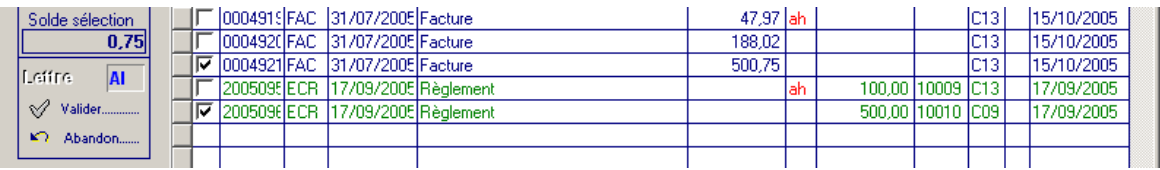

- Si la réponse est « Abandon », il y a retour l'écran à la liste des écritures à lettrer
- Si la réponse est « Valider », le traitement exécuté est fonction du solde des écritures sélectionnées
	- Si le solde est nul, on exécute le cas 2 de la validation du règlement (chapitre 3.1.3)
	- Si le solde est différent de 0, on exécute le cas 3 de la validation du règlement (chapitre 3.1.3)

# <span id="page-14-0"></span>Délettrage

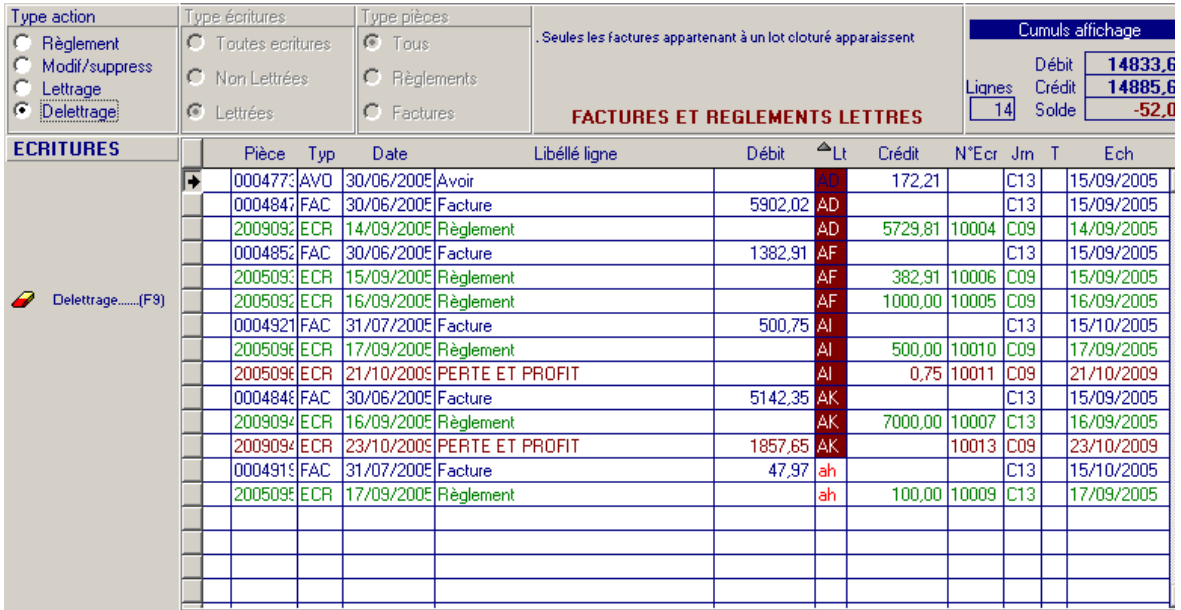

Toutes les écritures lettrées sont affichées pour la fourchette de dates indiquée.

Le code lettrage permet de repérer les écritures de factures et de règlements lettrées ensembles.

Pour effectuer un délettrage, il faut se positionner sur une des lignes du code lettrage souhaité et actionner le bouton , un invite est alors affiché avec le code lettrage à « délettrer ».

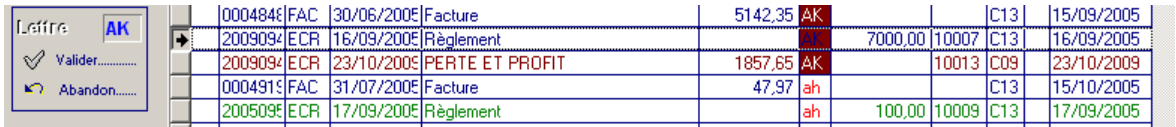

- Si la réponse est « Abandon », il y a retour à la liste des écritures lettrées
- Si la réponse est « Valider », un message de dernière confirmation est affiché

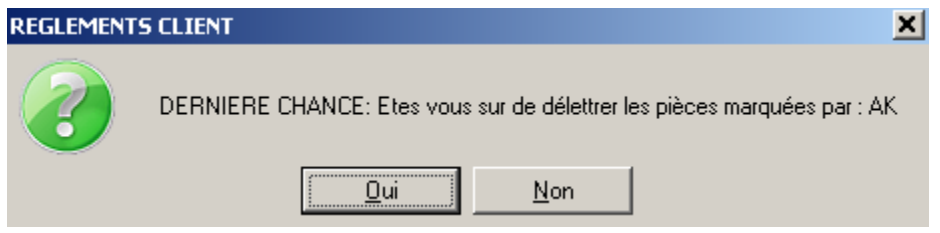

S'il y a confirmation, les écritures sont « délettrées », le code lettrage de ces écritures est remis à blanc. Ces écritures redeviennent disponibles pour un lettrage.

Attention : Lors de cette opération aucune écriture n'est supprimée. Si une écriture avait était générée automatiquement dans le cas d'un lettrage avec un solde non nul, cette écriture de règlement reste présente.

# <span id="page-15-0"></span>Situation des règlements clients

Cette option « Règlements clients » est accessible dans le menu « Actions diverses ».

Le bouton Rechercher permet de lancer l'affichage de la situation des clients en fonction de la sélection effectuée

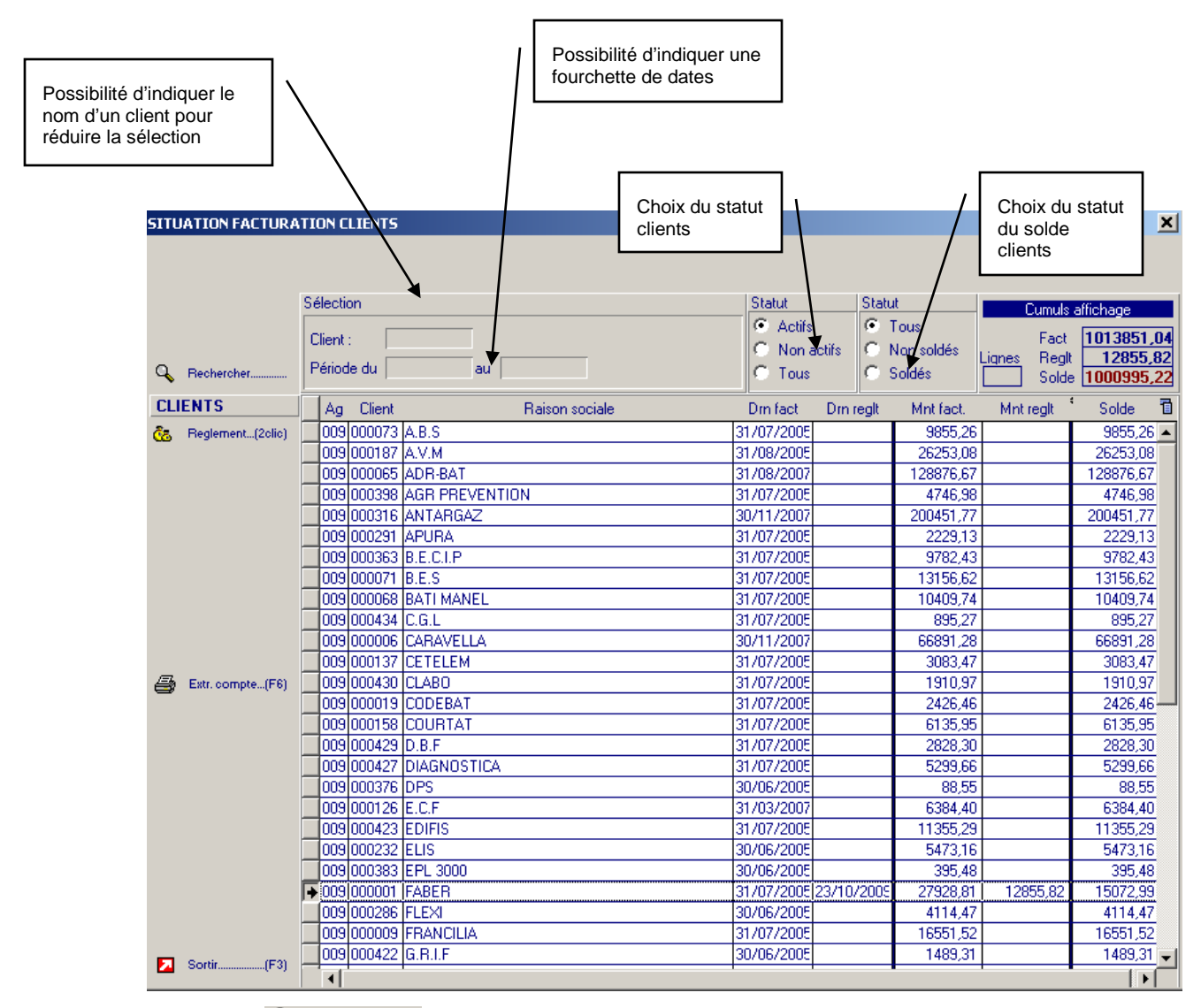

Le bouton  $\frac{c_5}{2}$  Reglement...(20lic) actionné devant une ligne client lance la gestion des règlements pour ce client (coir chapitre 3.1 « Gestion des règlements ».

Le bouton <sup>4</sup><sup>Ext.compte...<sup>[68]</sup> actionné lance l'édition d'un extrait de compte et l'écran suivant s'affiche</sup>

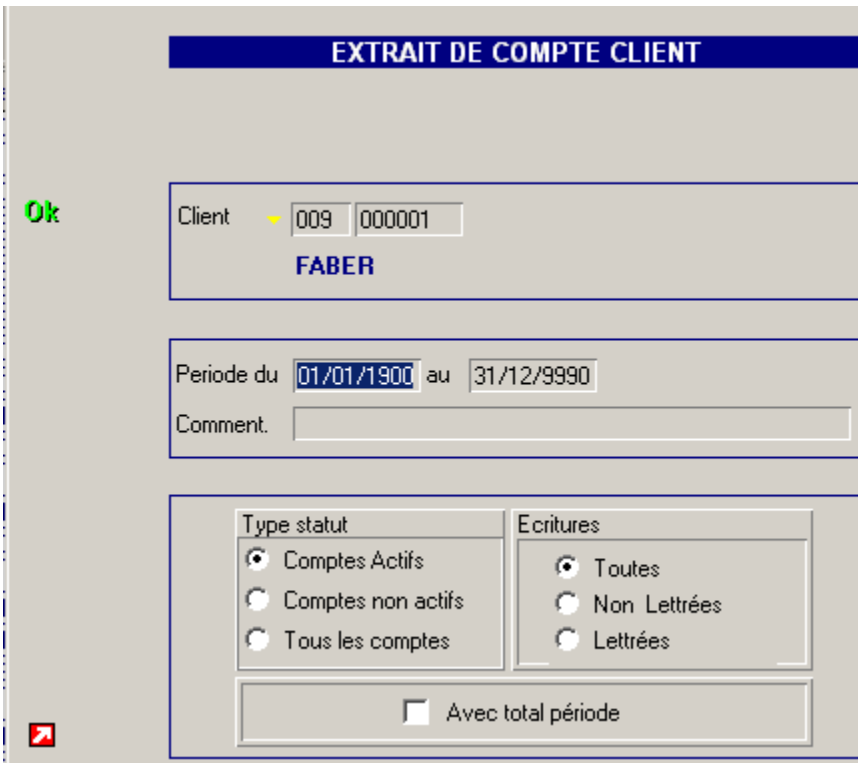

Vous pouvez modifier les paramètres suivants

Période : dates factures ou dates de règlement des écritures

Commentaire : sera imprimé sur l'extrait de compte

Statut du compte client

Statut écriture

Avec ou sans total

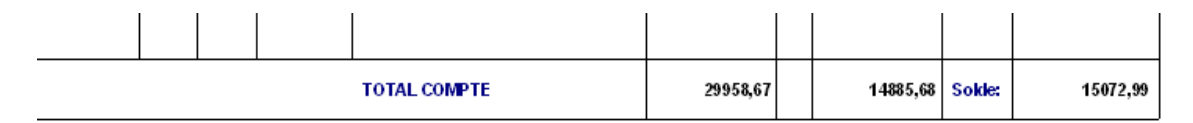

#### Exemple édition

#### FABER

BP 4059<br>21 CHEMIN DE LA PELUDE<br>70300 ABELCOURT

 $9:20$ 

#### LYON le 23/10/2009

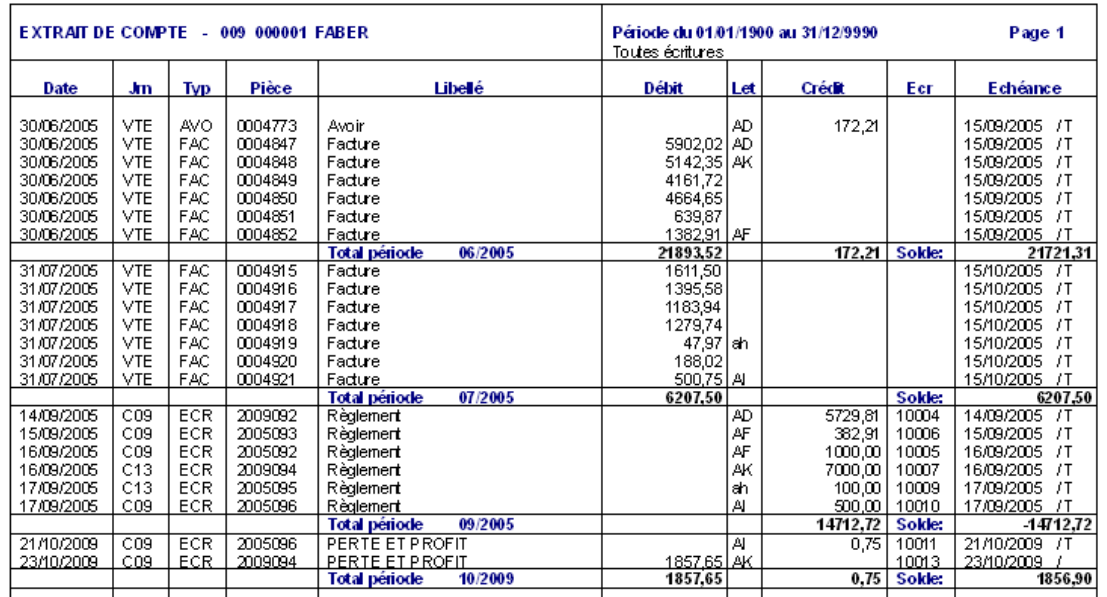

# <span id="page-18-0"></span>Balance agée

Cette édition permet de suivre la situation client à une date donnée en listant les factures à échéance dépassée.

L'écran de sélection permet de saisir la date de référence (la date au) afin de classer par client les montants dont la date d'échéance se situe dans les colonnes appropriées : -30j, -60j, -90j, +90j.

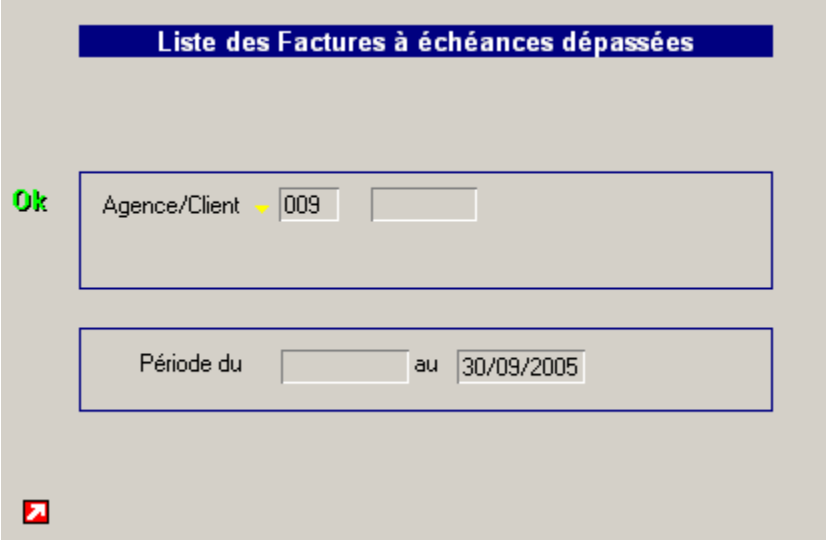

Trois types d'édition sont possibles

- Pour un client particulier
- Pour tous les clients d'une agence (laisser le code client à blanc)
- Pour tous les clients de toutes les agences (laisser le code agence et le code client à blanc)

Exemple édition

Balance Agée au : 30/10/2005

Agence 009 : INFOR INTERIM LYON

#### le 26/10/2009

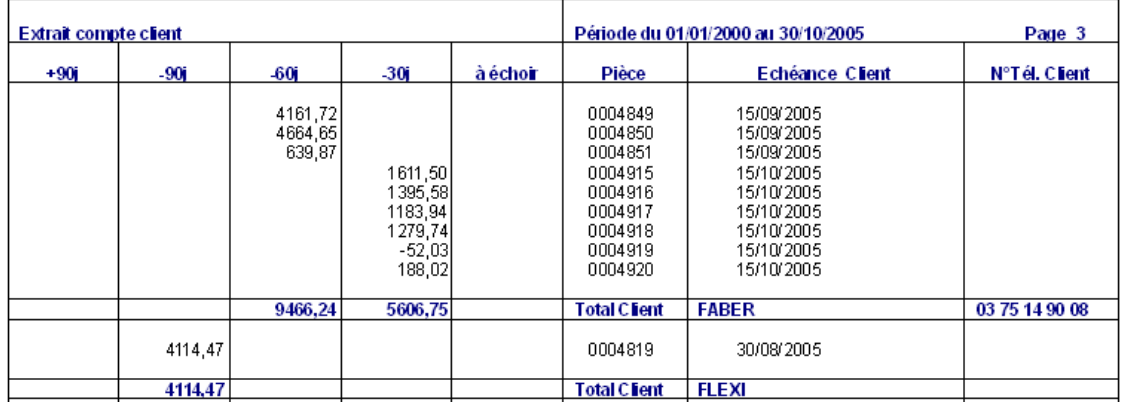